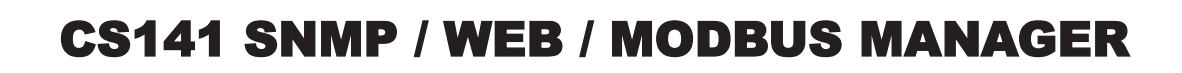

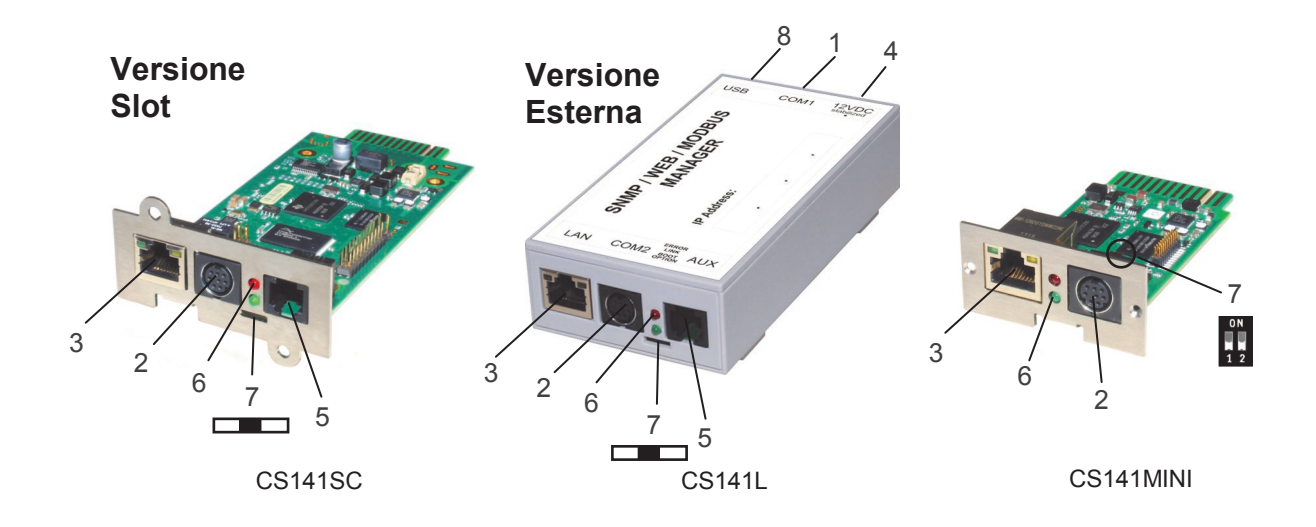

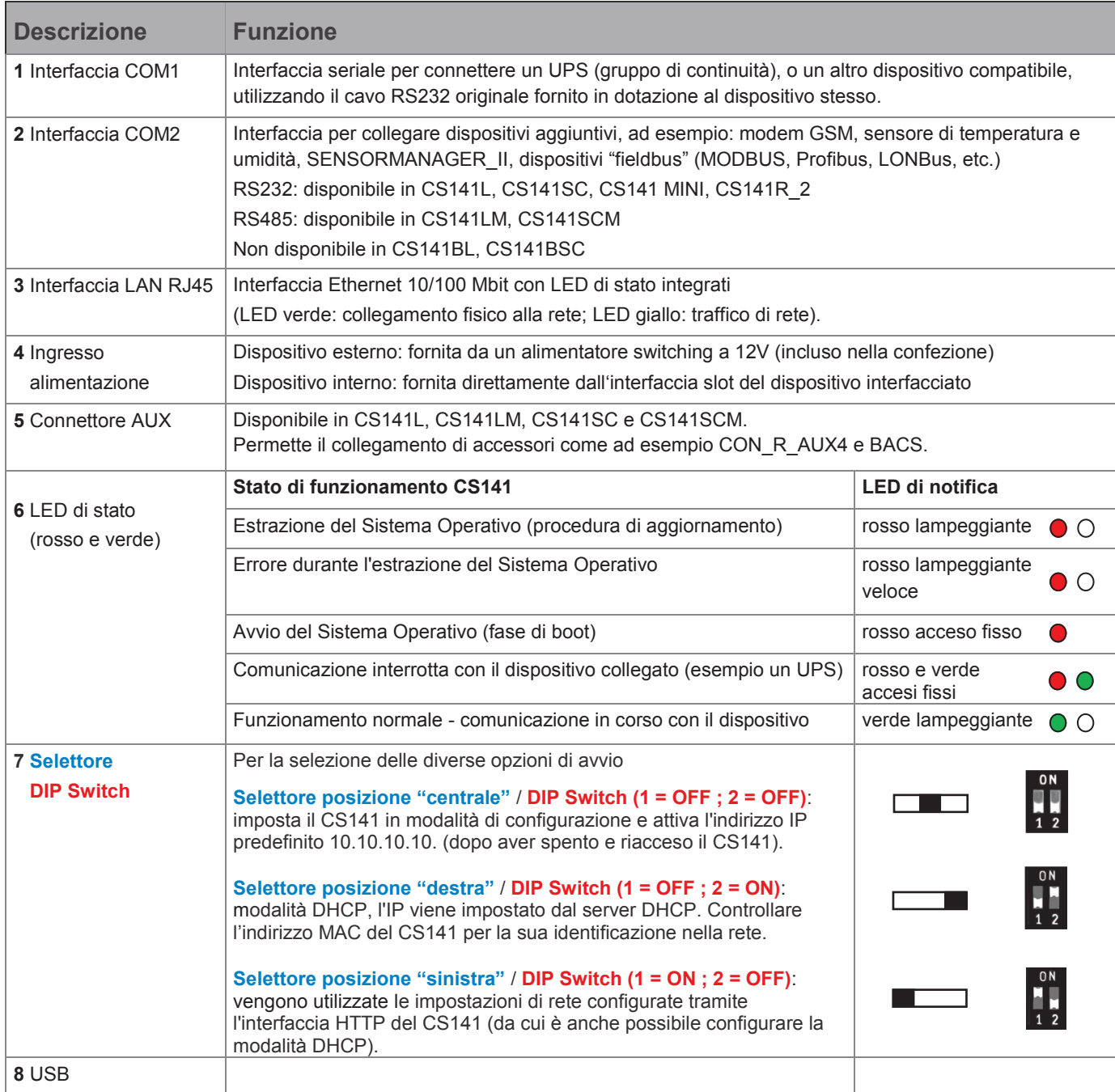

# Installazione ed integrazione nella di rete di un CS141

## 1. Attivazione della modalità di configurazione

### **Opzione 1**

**1.** Spostare il selettore in posizione "centrale" / DIP Switch 1 e 2 in posizione OFF.

**2.** Collegare la porta **LAN** del CS141 direttamente al PC utilizzando con un **cavo Ethernet di tipo "cross".**

#### **Importante:**

Si raccomanda di impostare il PC sullo stesso segmento di rete, ad esempio 10.10.10.11 ed il Gateway a 10.10.10.11.

### **Opzione 2**

**1.** Spostare il selettore in posizione "centrale" / DIP Switch 1 e 2 in posizione OFF.

**2.** Collegare le **porte LAN** del PC e del CS141 ad uno Switch/Hub utilizzando **due normali cavi Ethernet**

## 2. Collegare il CS141 all'UPS

#### **Versione Esterna**

Collegare la porta RS232 dell"UPS alla **porta COM1** del CS141 utilizzando il cavo originale fornito con l"UPS.

#### **Versione Slot**

Inserire il CS141 nell'**interfaccia slot** dell"UPS.

Per l'installazione dell"UPS, fare sempre riferimento al relativo manuale utente (che potrebbe essere disponibile su CD, in formato cartaceo o scaricabile dal sito web del produttore del gruppo di continuità). **Tutte le funzionalità relative all"UPS (come ad esempio la gestione flessibile degli eventi) sono descritte nel manuale d'uso del CS141!**

### 3. Collegare il CS141 all'alimentazione

#### **Versione Esterna**

Collegare il CS141 all'alimentatore incluso nella confezione.

#### **Versione Slot**

L"alimentazione del CS141 è fornita direttamente dall'interfaccia slot dell"UPS. E' possibile inserire o rimuovere il CS141 senza danneggiare l'UPS. Per interrompere l'alimentazione elettrica, rimuovere il CS141 dallo slot ed inserirlo nuovamente.

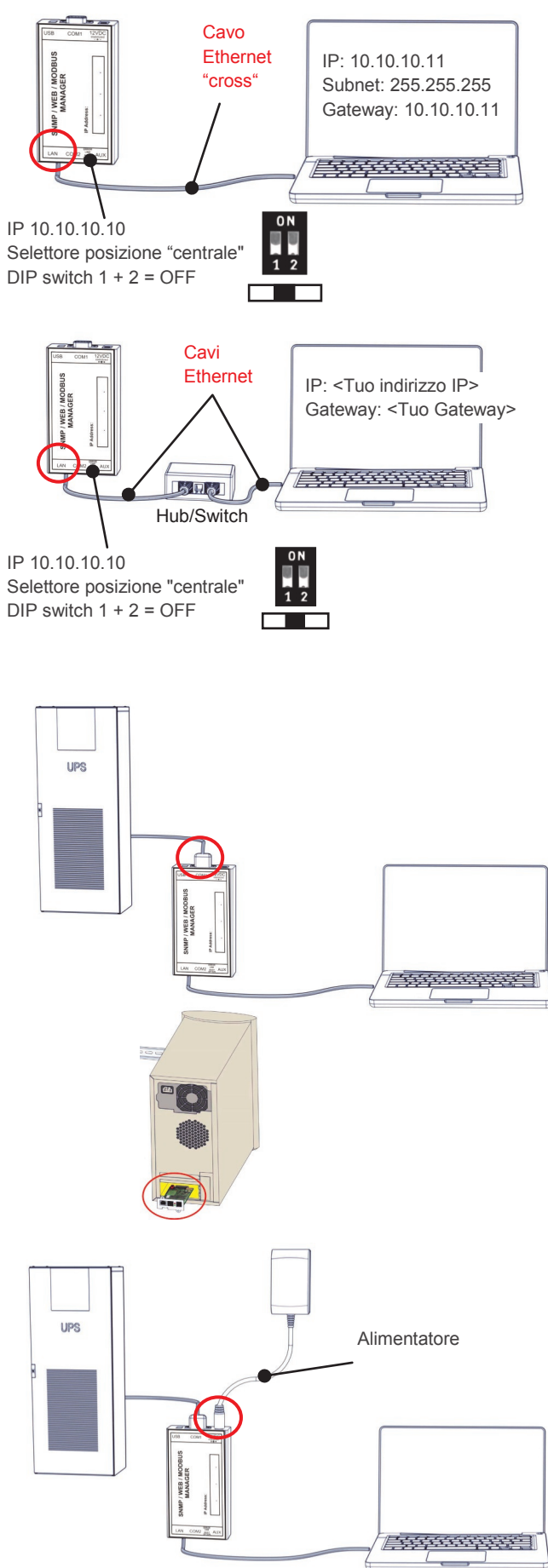

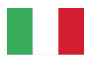

### 4. Accesso al CS141 attraverso la rete

### 4.1. Aggiungere al computer il percorso dell'indirizzo IP di default

**1.** Aprire il "**Prompt dei comandi DOS**" oppure

**2.** eseguire "**cmd.exe**"

**3.** Immettere il seguente comando: "**route add 10.10.10.10 <indirizzo IP locale>**" *(ad esempio: "route add 10.10.10.10 192.168.222.54")*

**4.** Eseguire il comando "ping 10.10.10.10" per verificare se il dispositivo è raggiungibile. Nota: Il CS141 ha bisogno di circa 30 secondi per avviare il server web interno. Quando il server web è in esecuzione, il LED rosso (fase di avvio) si spegne ed inizia a lampeggiare il LED verde.

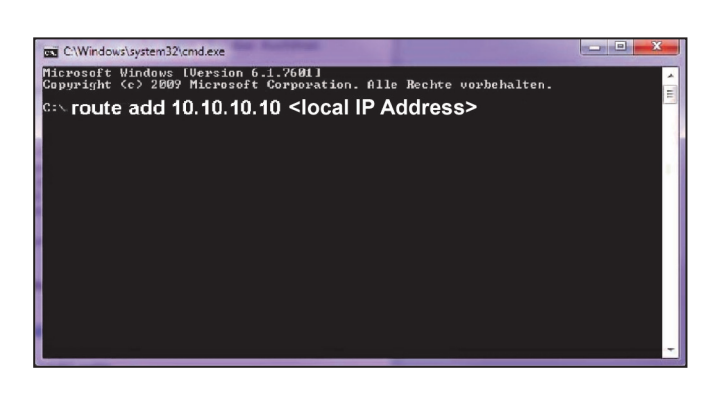

### 4.2. Ricerca automatica con il programma "NetFinder"

Il seguente link rimanda al download del software "NetFinder" che ricerca automaticamente il CS141 nella rete:

http://www.generex.de/generex/download/software/ install/NetFinder.zip

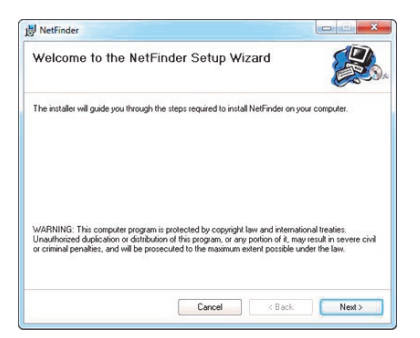

### 5. Accesso tramite connessione HTTP e login

- **1.** Avviare un browser Web.
- **2.** Inserire l'indirizzo http://**10.10.10.10**

**3.** Per il login utilizzare: nome utente: "**admin**" password (default): "cs141-snmp"

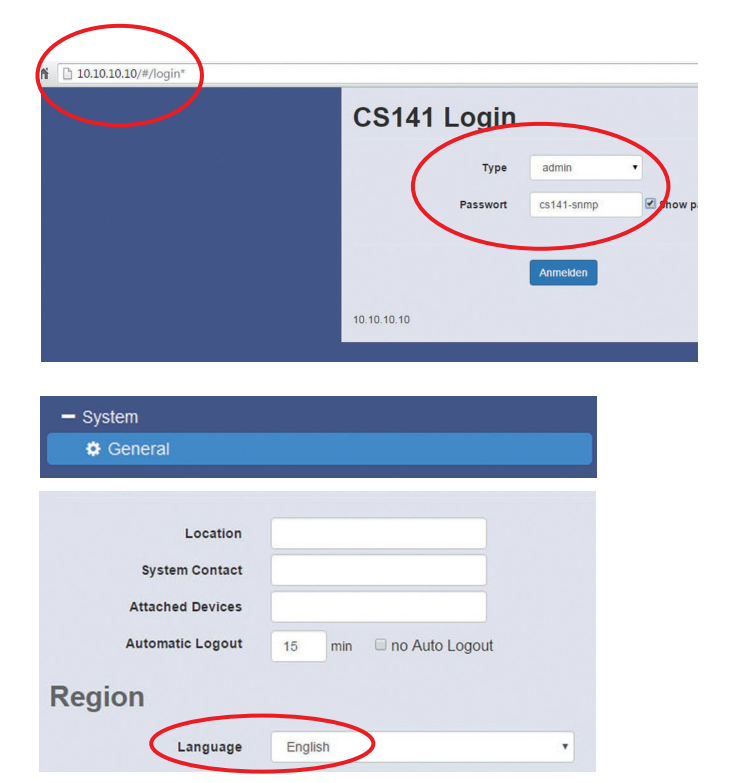

### 6. Selezione della lingua

**1.** Selezionare il percorso

### **- System**

- **- General**
- nel menù sul lato sinistro.
- 2. Selezionare una "Lingua" tra quelle disponibili.

## 7. Configurare l'indirizzo IP del CS141 Impostazioni di base della rete

- **1.** Selezionare il percorso
	- **- System**
	- **- Network**
	- nel menù sul lato sinistro.
- **2.** Immettere i valori per
	- **- Local Address**
	- **- Subnet Mask**
	- **- Default Gateway**
	- ("DNS Server", consigliato)

**3.** Premere il pulsante "**Apply**" per salvare le modifiche.

- **4.** Selezionare il percorso
	- **- System - Date & Time** nel menù sul lato sinistro.

**5.** Inserire l'indirizzo IP del "time server" e sincronizzare il CS141 con questo server.

La configurazione del "time server" è importante per il corretto funzionamento dei file di log (se nessun time server è stato configurato, l"orologio sarà impostato come 01.01.2000 00:00)

**6.** Le modifiche a qualsiasi pagina di configurazione devono essere salvate premendo il pulsante "**Apply**".

**7.** Selezionare il percorso

- **- Devices**
- **- UPS**
- **- Setup**

nel menù sul lato sinistro

**8.** Selezionare il **modello di UPS** che è collegato con il CS141.

**9.** Fare clic sul pulsante "**Apply**" per salvare le modifiche.

Ulteriori informazioni sulle impostazioni relative all"UPS sono disponibili nel manuale d'uso del CS141.

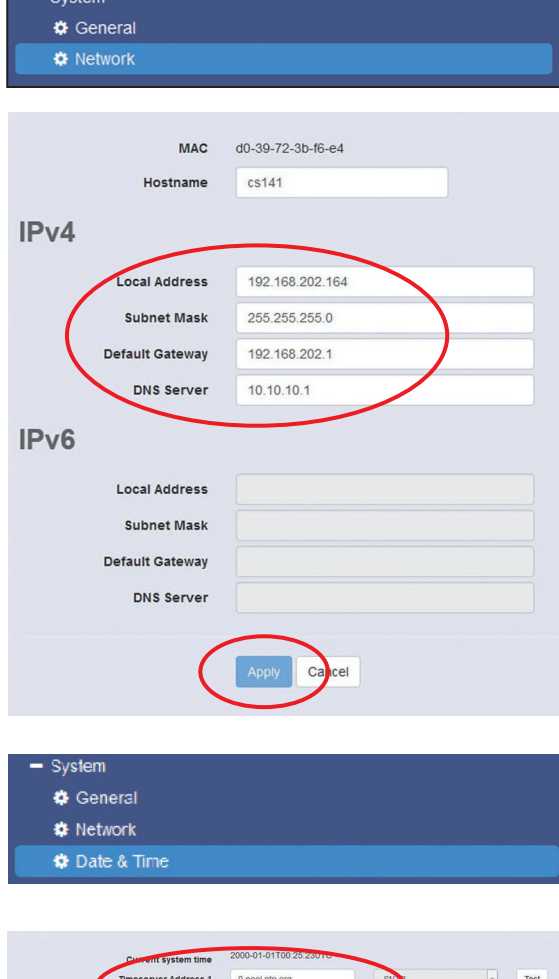

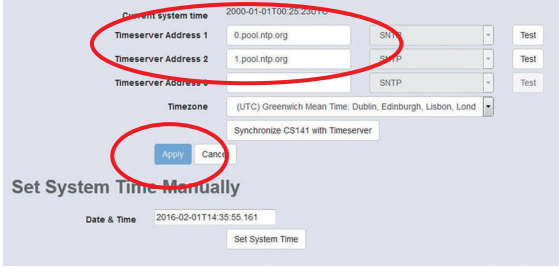

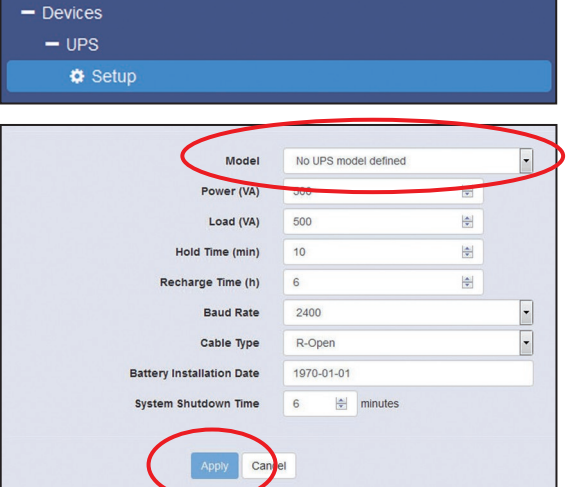

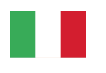

### 8. Collegare il CS141 alla rete dati

Collegare la porta **LAN** del CS141 alla rete dati utilizzando un cavo di rete RJ45 (non incluso).

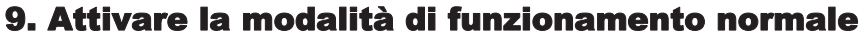

Il CS141 è ancora raggiungibile all'indirizzo IP 10.10.10.10 !

**1.** Per commutare alla modalità di funzionamento normale, spostare il selettore in posizione "sinistra" / DIP switch 1 in posizione ON.

**2.** Togliere l"alimentazione al CS141.

**3.** Ripristinare l"alimentazione al CS141. Da questo momento il CS141 è raggiungibile<br>all'indirizzo IP precedentemente configurato precedentemente configurato (l'indirizzo 10.10.10.10 non è più raggiungibile)

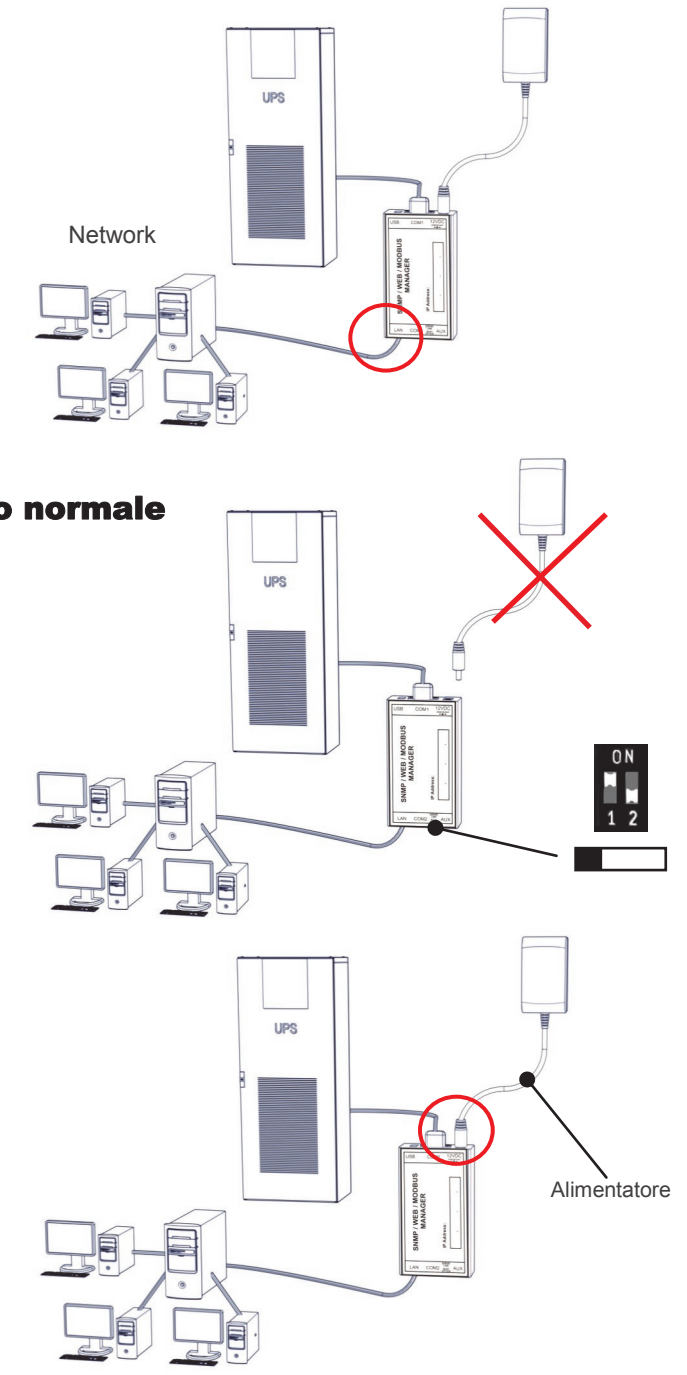

### 10. Invio del comando di shutdown ai computer in rete

Per inviare questo comando (ad esempio in caso di mancanza di alimentazione) è necessario installare un client RCCMD sul computer. E" inoltre necessario configurare il gestore eventi del CS141.

#### **Installazione del client RCCMD**

**1.** Scaricare il file di installazione dal cdrom (se presente) oppure dal internet.

**2.** Ogni installazione RCCMD richiede una chiave di licenza separata. In alcuni prodotti è già inclusa una chiave di licenza. Ulteriori licenze sono disponibili presso il vostro fornitore.

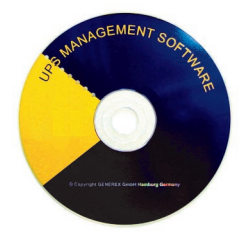

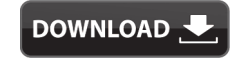

**http://www.generex.de - Download**

- **- Software**
- **- RCCMD Download**

**3.** Nel primo menù di configurazione, è necessario inserire l'indirizzo IP del CS141 che invia i comandi di shutdown. Salvare la configurazione. Notare il file di shutdown nell'ultima finestra: per modificare la sequenza di arresto del computer, premere il pulsante "Configura" (è anche possibile editare direttamente il file batch per aggiungere, o modificare, comandi personalizzati). L"installazione termina premendo il tasto "install": il servizio RCCMD verrà avviato.

#### **Italiano Italian**

## 11. Configurazione di un evento per il CS141

- **1.** Selezionare il percorso
	- **- Devices**
	- **- UPS**
	- **- Events**

nel menù sul lato sinistro.

**2.** Fare clic sul pulsante "**+**" accanto all'evento "**Powerfail**" (mancanza alimentazione).

**3.** Si apre la finestra di configurazione: selezionare l'opzione "**RCCMD Shutdown**" dal menù.

**4.** Inserire **l'indirizzo IP** del computer da spegnere (di solito la porta TCP è 6003). Sul lato destro è possibile specificare quando il comando di shutdown deve essere inviato, ad esempio: "Scheduled in 300 seconds".

**5.** Fare clic sul pulsante **.Save Configuration**".

**6.** Per ragioni di sicurezza si consiglia di configurare nello stesso modo anche l"evento "**Battery low**" (livello batterie basso) ma, in questo caso, senza ritardi per evitare il crash del computer a causa della scarica completa delle batterie dell"UPS!

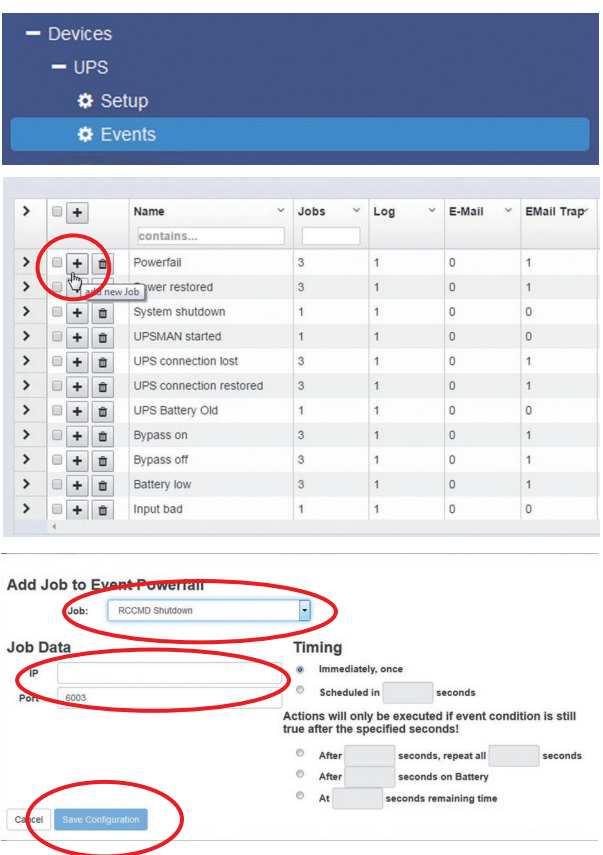

### 12. Accessori per CS141

Il CS141 può essere abbinato ad una serie di sensori ambientali ed altri dispositivi di misura, come ad esempio sensori di temperatura, umidità, fuoco e fumo, movimento e intrusioni, pressione, etc.

Sono inoltre disponibili ulteriori accessori come ad esempio staffe di montaggio per barre DIN, convertitori BACnet, convertitori PROFIBUS, etc. Richiedete maggiori informazioni al rivenditore o produttore dell"UPS. Compatible with other

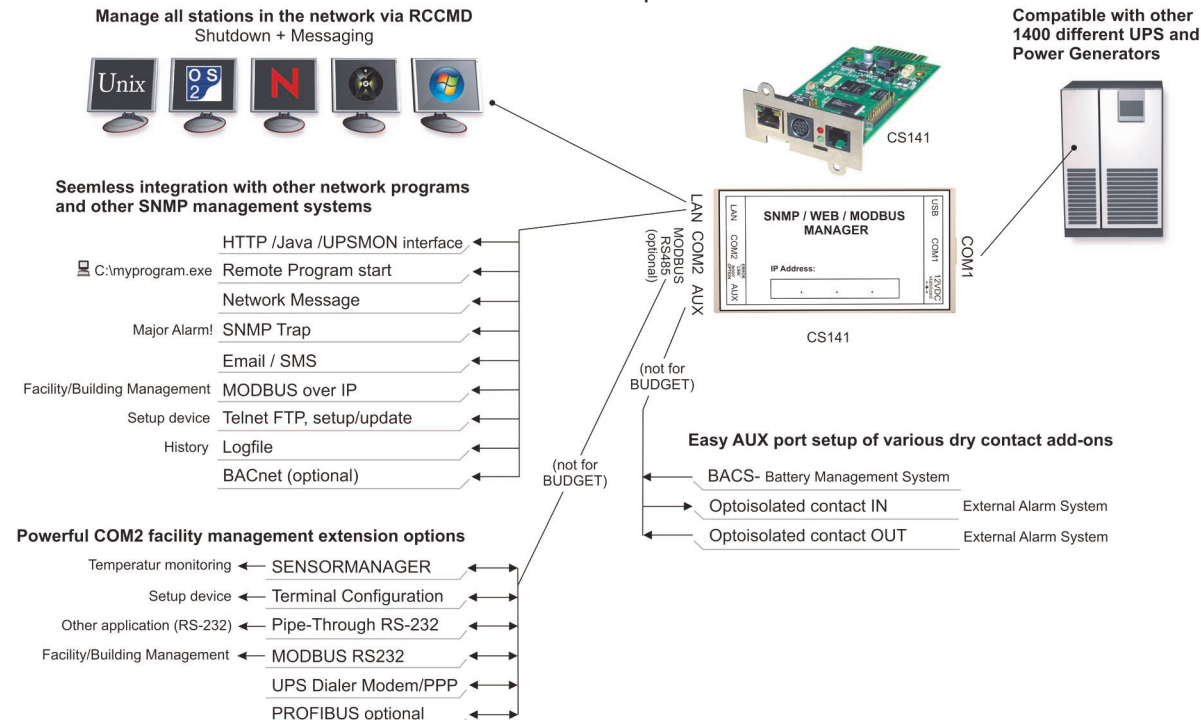